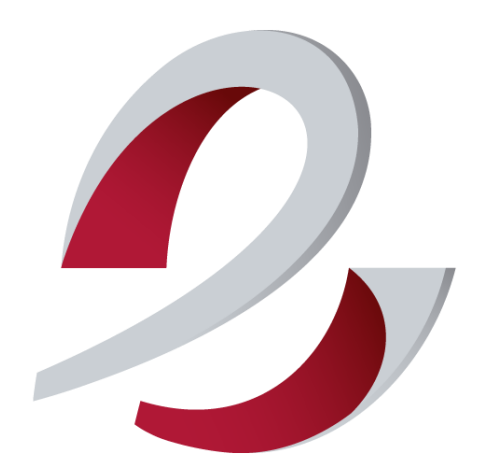

comeDinet Creación Factura 2021

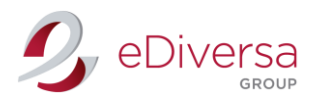

ComeDinet – Creación Factura - 2021

# CREACIÓN FACTURA

EDIVERSA GROUP

Intercambio Electrónico de Documentos, SL | CIF B63383830 Diputación 119, 4º 1ª – 08015 Barcelona | f 931 833 790 | info@ediversa.com | www.ediversa.com

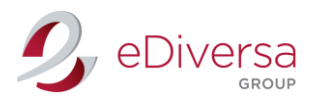

# Accede a la web de comeDinet: http://comedinet.ediversa.net/inici

Introduce tu usuario y password, facilitados por nuestro Dpto. Soporte Técnico vía e-mail.

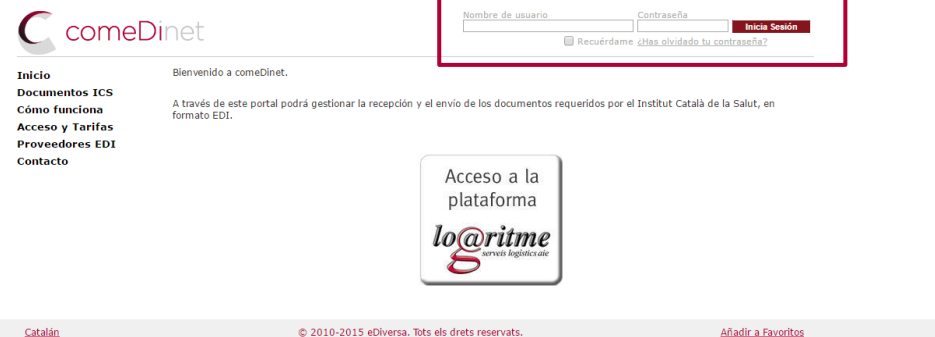

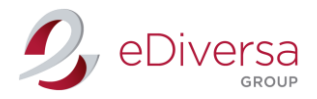

## Creación Factura

Haz click en Nuevo

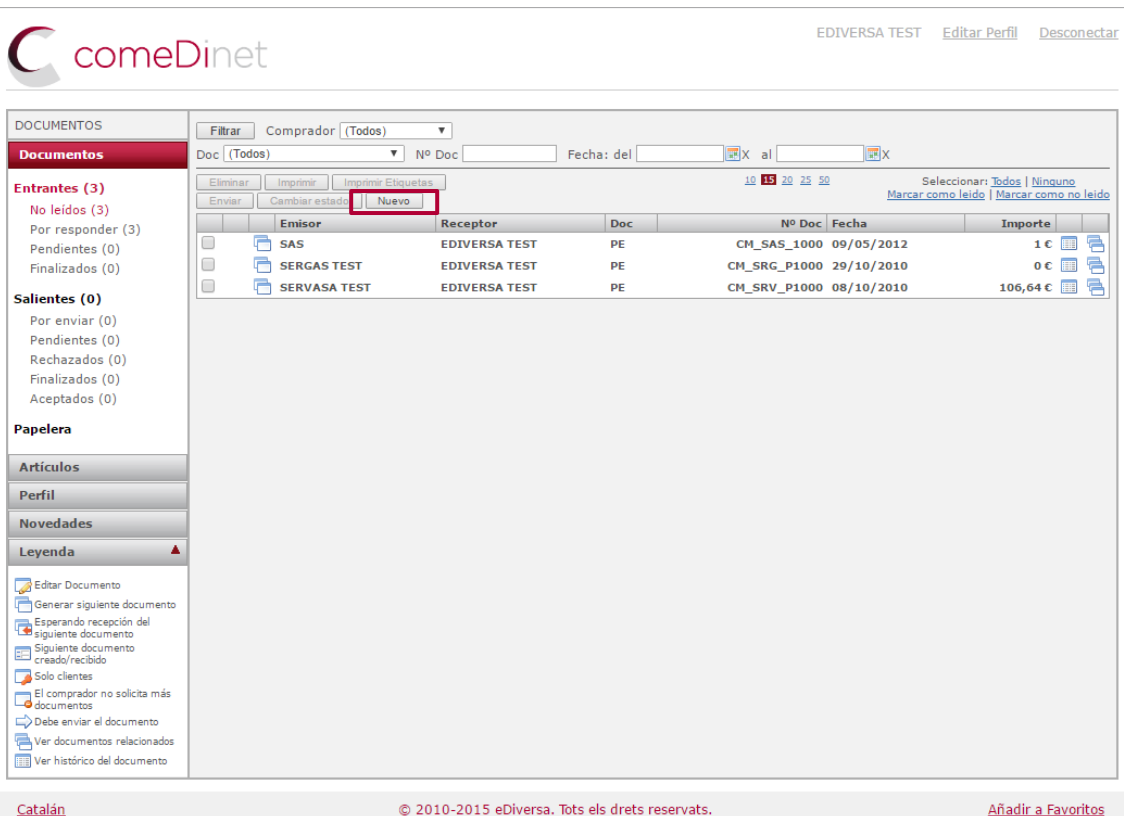

## Aparecerá la siguiente pantalla

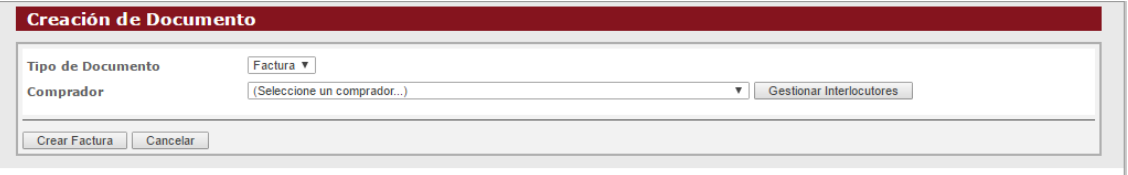

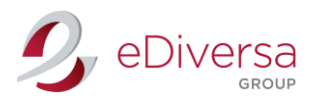

Alta Interlocutor

#### Creación interlocutor

#### Haz click en Gestionar Interlocutores

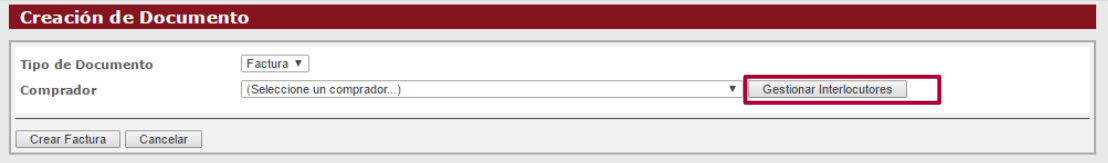

Ejemplo: INSTITUT CATALA DE LA SALUT (ICS)

Indica en la casilla el CIF del interlocutor con un ES delante.

#### INSTITUT CATALA DE LA SALUT (ICS) CIF: ESQ5855029D

#### Aceptar

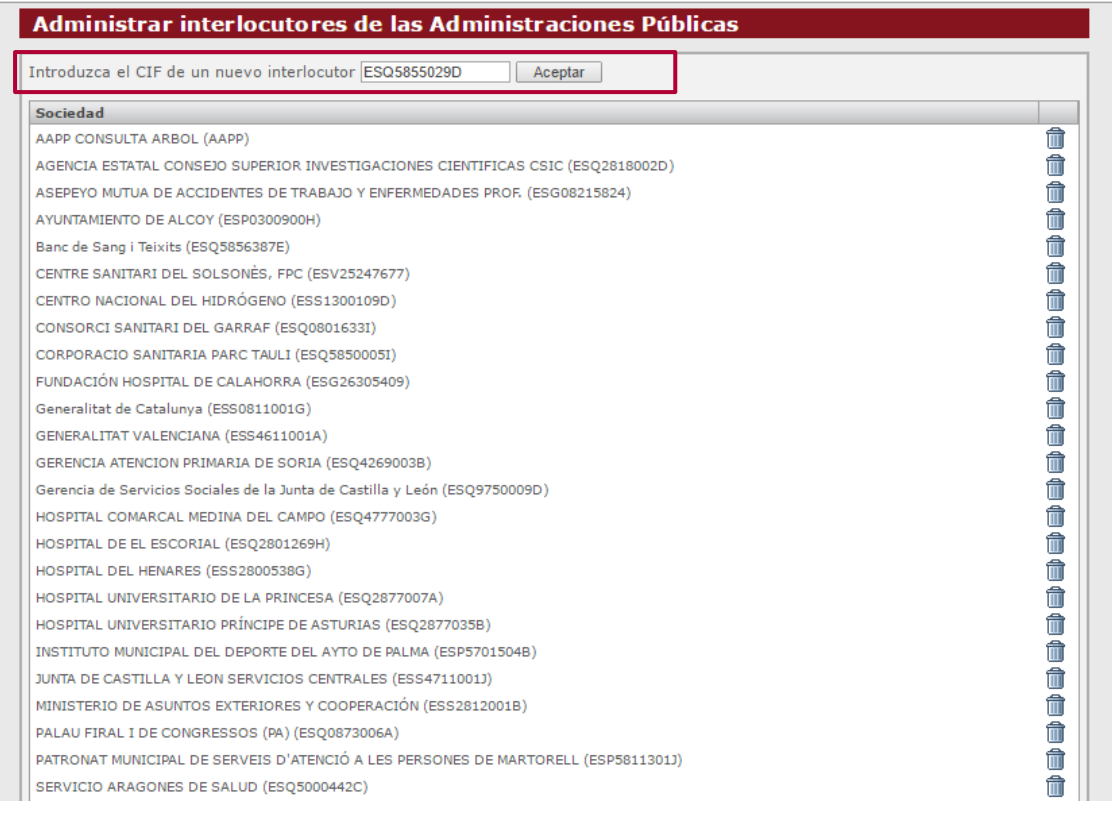

#### Aparecerá la siguiente pantalla:

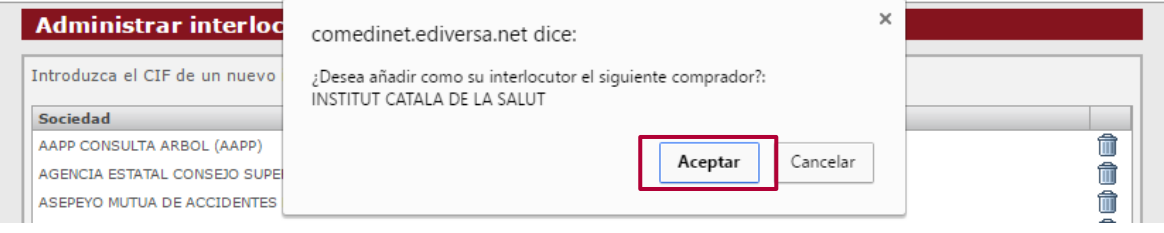

Aceptar y cierren la ventana.

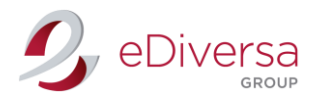

Nota: En el caso que eDiversa Group no disponga en la base de datos la información del interlocutor con el que necesites intercambiar, el programa enviará de manera automática un email a nuestro Dpto. de Soporte para que procedan su validación.

(Esta validación puede tardar 24h)

#### Volverá a la pantalla inicial

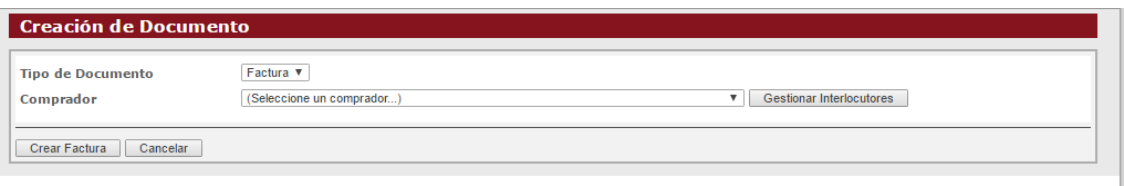

#### Abre el desplegable y selecciona tu interlocutor

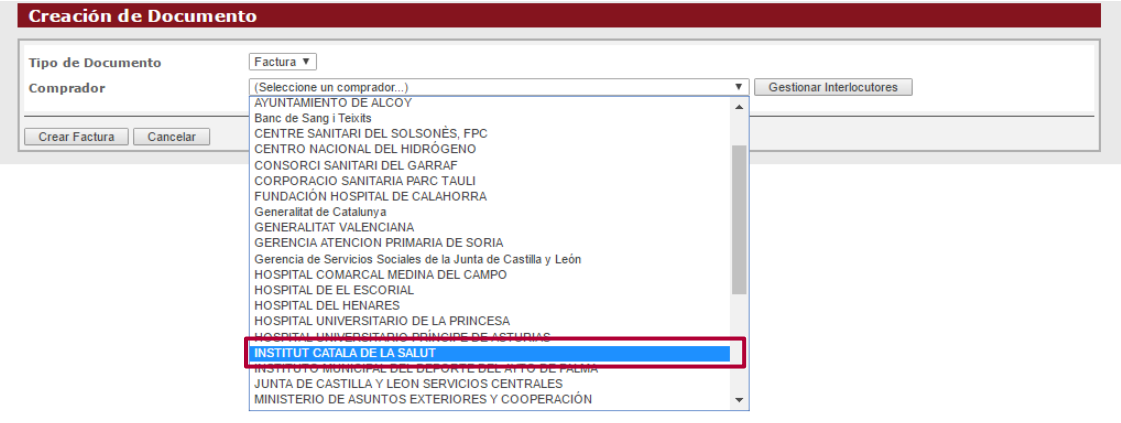

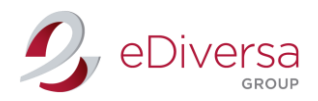

### Aparecerá la siguiente pantalla.

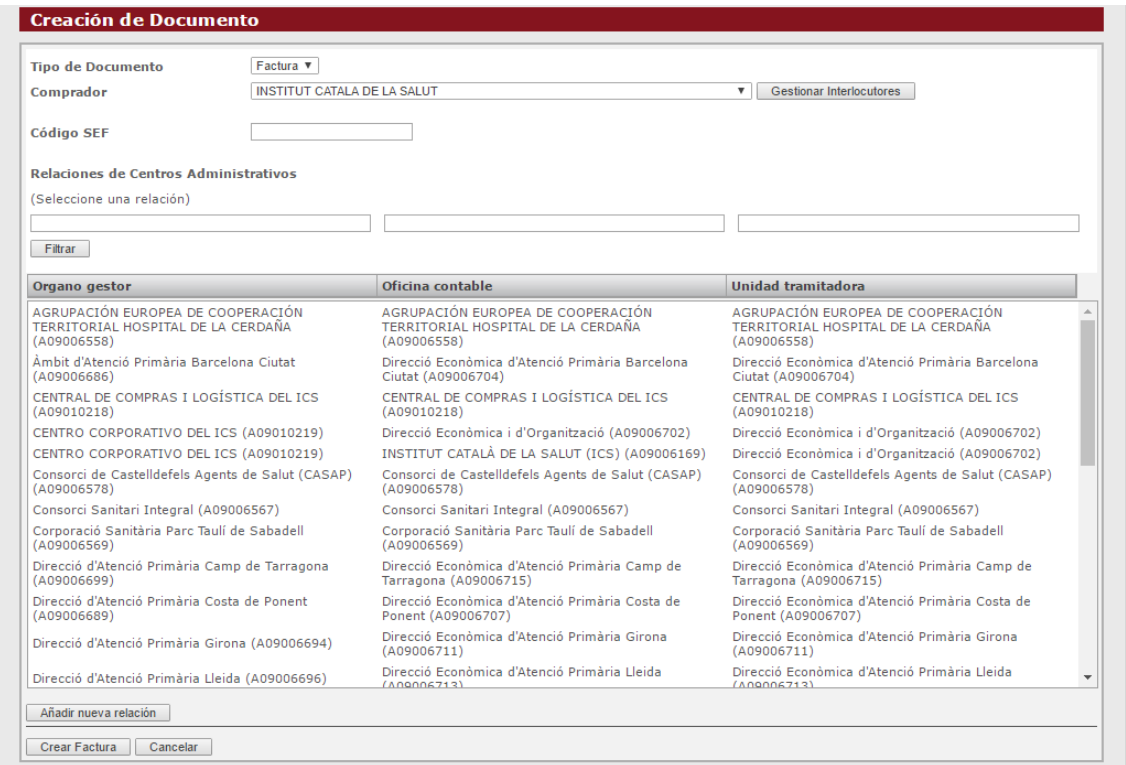

En esta pantalla encontrará las diferentes relaciones DIR3 del interlocutor, únicamente tienesque seleccionar a la relación donde necesitas emitir la factura.

En caso de no estar la relación DIR3 que necesites, lo podemos crear nosotros.

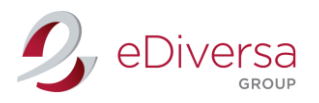

Relación DIR3

#### Creación relación DIR3

Dirígete a la casilla Añadir nueva relación.

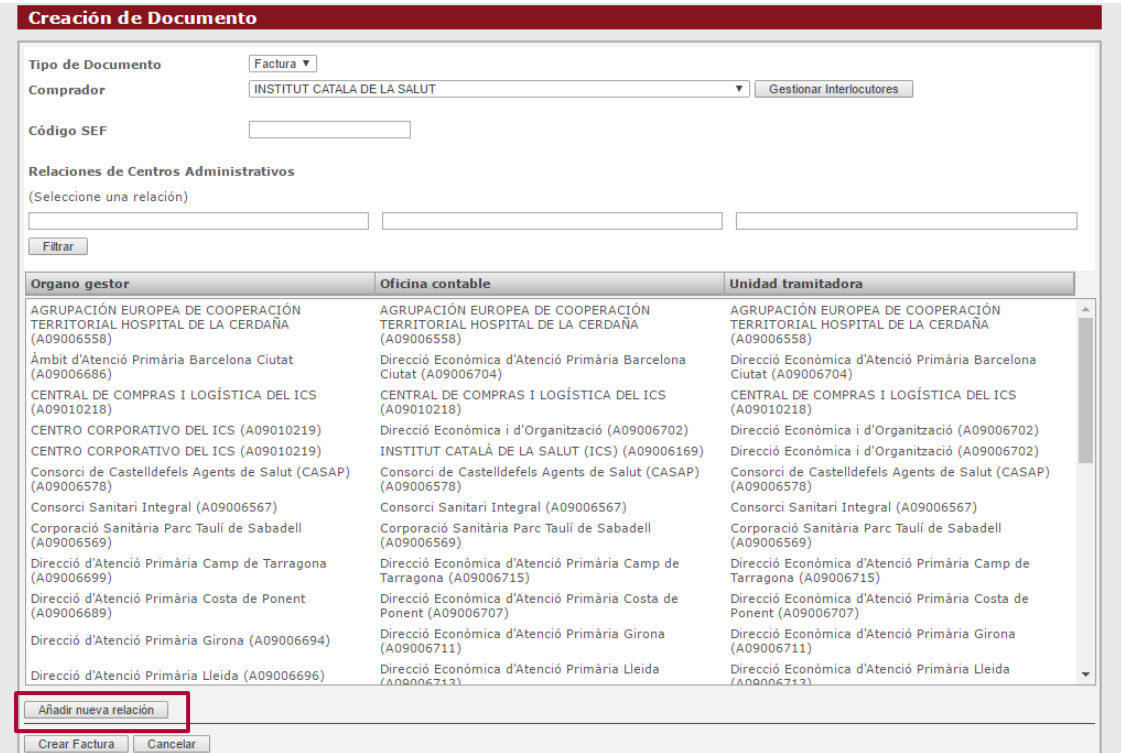

## Aparecerá la siguiente ventana

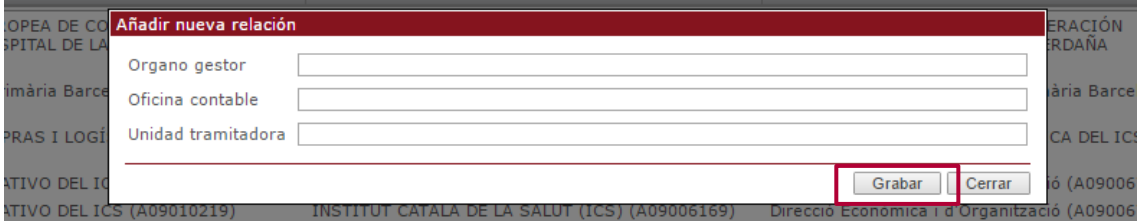

Indica la relación DIR3 que necesites y Grabar

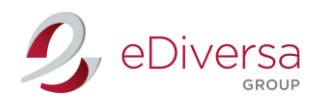

# Formulario Factura

## Creación Formulario

#### Selecciona la relación y haz click en Crear Factura

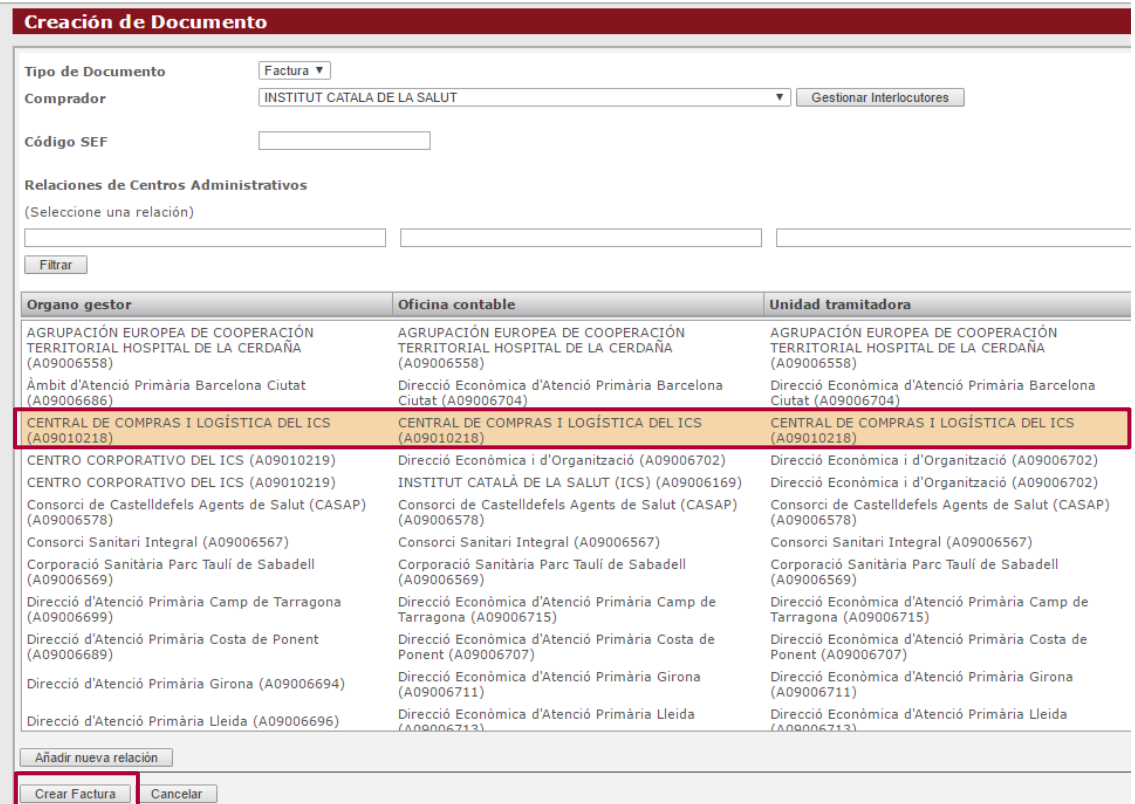

# Formulario Factura

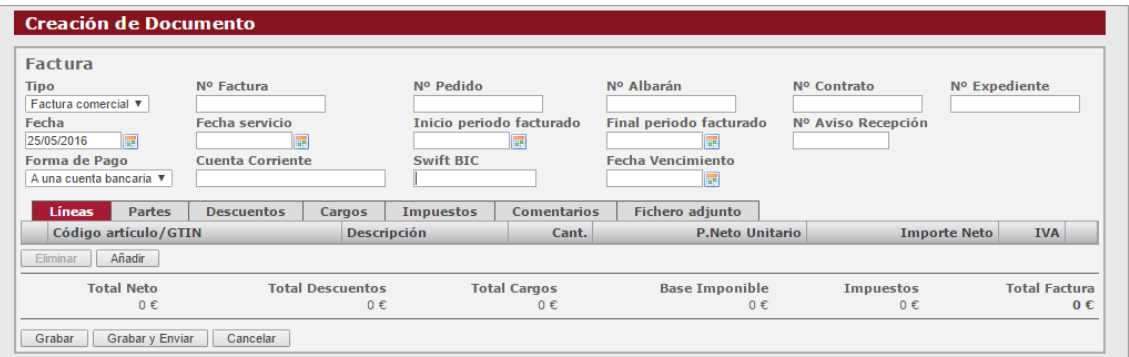

#### Datos a rellenar

Nº Factura

Nº Pedido: Indicado por el comprador.

Nº Albarán

Nª Contrato: No debe superar los 20 dígitos (no obligatorio)

Fecha: Fecha de factura papel

Fecha Servicio: Fecha entrega mercancía

Periodo Facturado: Indicar únicamente en caso de que facture mercancía en depósito.

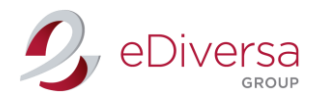

Forma pago: Seleccionar entre varias opciones del desplegable.

CC: IBAN (sin espacios)

Fecha vencimiento: Factura

#### Añadir líneas

Haz click en Añadir.

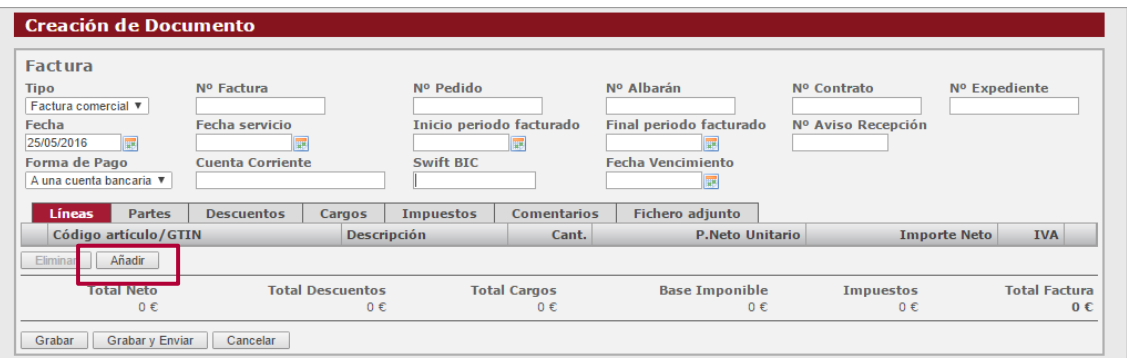

Aparecerá la ventana de edición de línea.

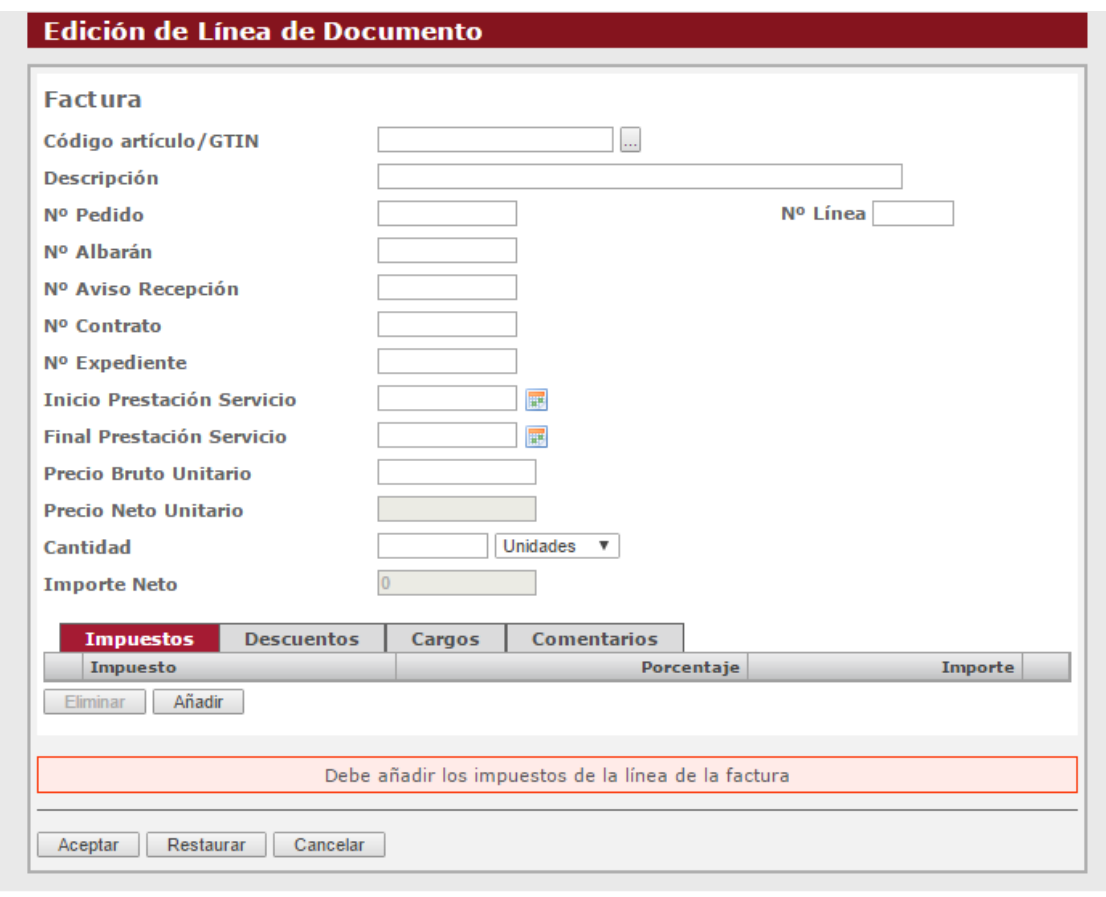

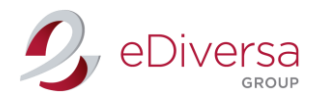

#### Datos a rellenar

Nº Línea: Dependiendo de las líneas de factura (1,2,3…) Cód. Artículo: Código artículo proveedor. Descripción: Breve descripción del artículo. Nº Pedido Nº Albarán Nº Contrato: No debe superar los 20 dígitos Inicio Prestación Servicio: Indicar únicamente en caso de que facture mercancía en depósito. Final Prestación Servicio: Indicar únicamente en caso de que facture mercancía en depósito.

Precio Bruto Sin IVA

Cantidad: Indicar cantidades y formato (desplegable).

#### Añadir impuesto IVA

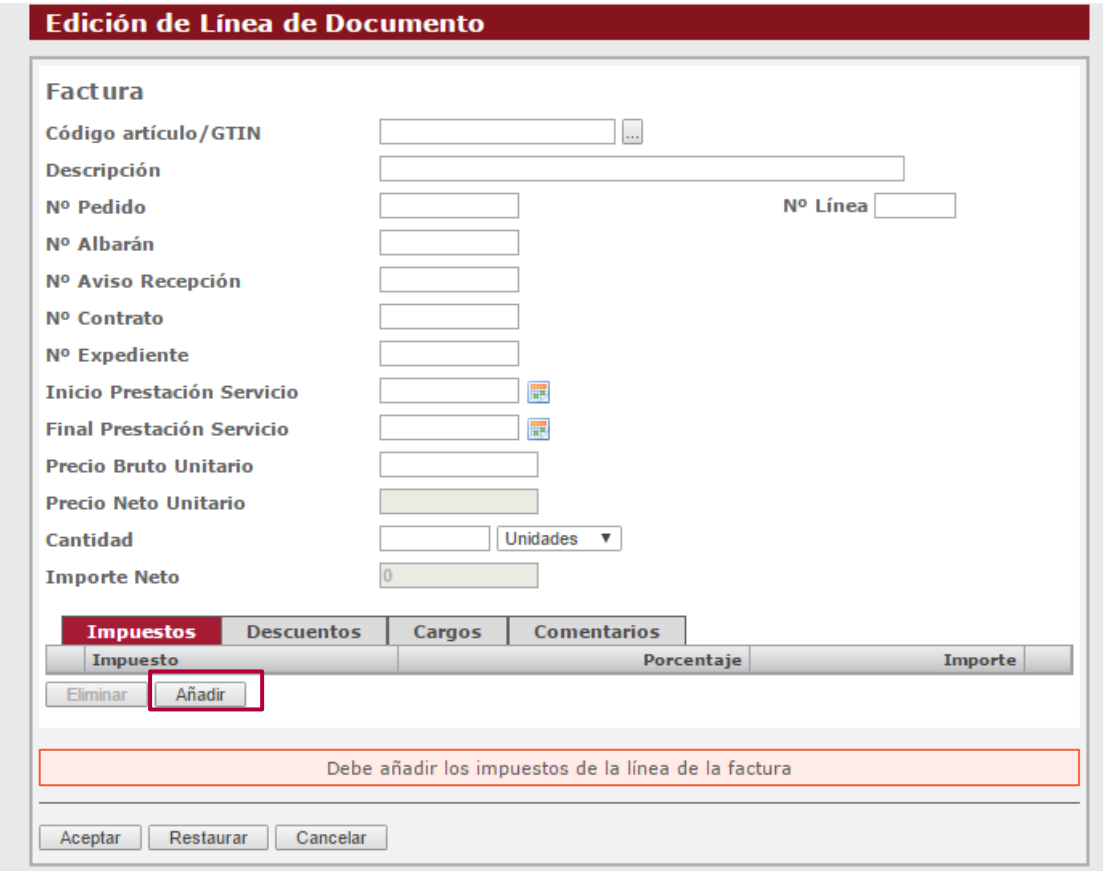

#### Indica el tipo de IVA (4%,10%, 18%, 21%) y aceptar

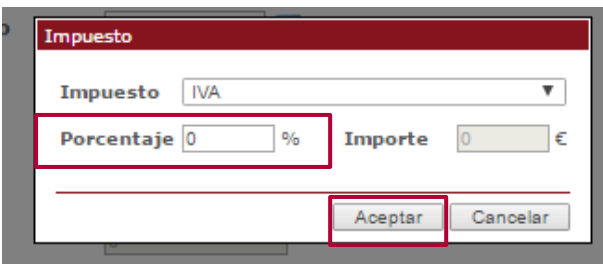

Existen tres pestañas más en la Edición de Línea: Descuentos, Cargos y Comentarios.

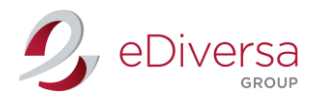

Comentarios: Es obligatorio escribir en mayúsculas y sin acentos.

Una vez toda la información de la Edición de línea este cumplimentada, Aceptar.

Volverás a la pantalla inicial de la factura

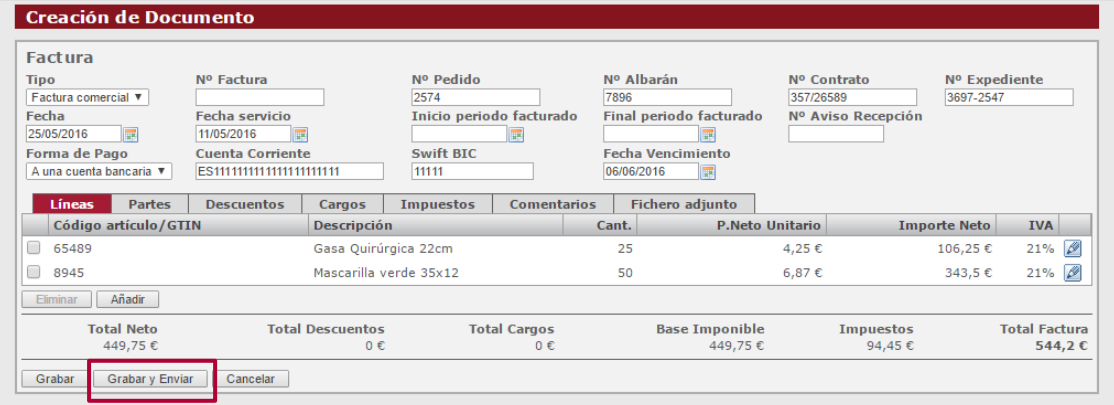

Comprueba que el Total Factura es el mismo que su factura papel y para finalizar Grabar y Enviar.